# SOWAS-Praktikum Astronomie

Betriebsanleitung des AIRUB Radioteleskops

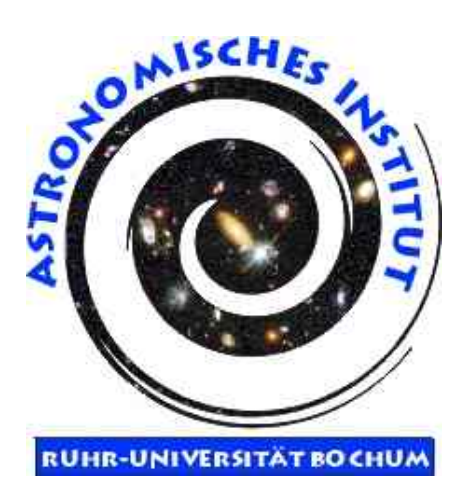

Anprechpartner: Peter-Christian Zinn NA 7/27 zinn@astro.rub.de

Sommersemester 2009

## Inhaltsverzeichnis

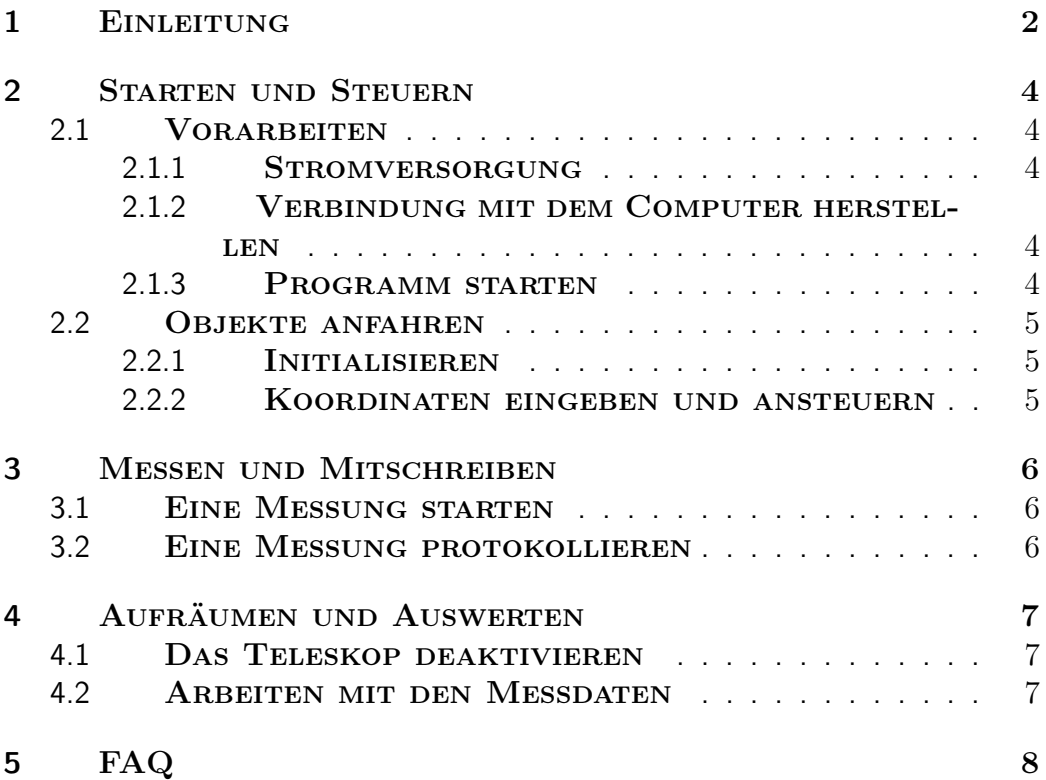

## 1 EINLEITUNG

Seit dem Wintersemester 2008/2009 verfügt das Astronomische Institut der Ruhr-Universität Bochum über ein voll funktionsfähiges Radioteleskop, das speziell auf den Praktikumsbetrieb ausgerichtet ist. Das Radioteleskop befindet sich auf dem Dach des Gebäudes NA in einer für Radiowellen durchsichtigen Kuppel, die das Teleskop, seine Elektronik und nicht zuletzt Sie selbst vor Wind und Wetter schützt. Der Durchmesser der Reflektorschüssel, die von einer alten Richtfunkstrecke stammt, beträgt 3 m; ist verglichen mit den "großen" Observatorien der Welt also sehr klein. Da die Winkelauflösung eines optischen Instruments durch  $A \propto \lambda/D$  ist, wobei  $\lambda$  die beobachtete Wellenlänge und D den Durchmesser der Apertur bezeichnet, ist die minimal mögliche räumliche Auflösung recht groß. Dies bringt allerdings auch einen Vorteil mit sich, denn der Beam (also der Bereich, in dem das Teleskop auf einmal Daten sammelt) ist mit  $4^{\circ}$ ebenfalls sehr groß, sodass geringe Fehler beim Pointing oder der Nachführung nicht ins Gewicht fallen.

Die spektrale Auflösung beträgt 37.5 kHz, was einer Doppler-Geschwindigkeit von ca. 6 km/s entspricht. Mit seinem 2 MHz Detektor kann so ein Geschwindigkeitsbereich von nahezu 500 km/s abgedeckt werden.

Ebenfalls ein Vorteil der geringen Größe ist die Schnelligkeit der Positionierung. Diese geschieht durch zwei Schrittmotoren, die das Teleskop mit bis zu  $6^{\,\circ}/s$  bewegen können. Dadurch ergibt sich die sehr geringe Zenitblindheit $^1$  von unter einem Grad. Da durch die geringe Sammelfläche des Teleskops längere Integrationszeiten notwendig sein könnten, ist dies recht praktisch.

Gesteuert werden sowohl das Teleskop selbst als der Spektrograph, welcher die ankommende Strahlung misst, mit einem Laptop, an den beide Geräte über eine serielle Schnittstelle angebunden werden. Die Steuerungssoftware ARCS (AIRUB Radiotelescope Control Software), die eigens zum Betrieb dieses Teleskops programmiert wurde und im Folgenden erklärt wird, stellt alle wichtigen Bedienmöglichkeiten in einer grafischen Benutzungsoberfläche zur Verfügung. Sie sind ausdrücklich dazu eingeladen, alle Befehle einmal auszuprobieren, um einen Eindruck von der Arbeit mit einem computergesteuerten Teleskop zu bekommen. Dabei sind selbstverständlich entsprechende Sicherungsmechanismen aktiv, die eine mechanische Beschädiung des Teleskops vermeiden sollen, da die Motoren eine enorme Kraft aufbringen können. Daher sollten Sie stets aufpassen, wohin sich das Teleskop gerade bewegt, insbesondere bei neuen Positionierungen, denn die Kuppel ist nicht sehr geräumig.

<sup>1</sup>Als Zenitblindheit wird ein Fehler im Nachführungsalgorithmus horizontal montierter Teleskope bezeichnet. Dieser sorgt dafür, dass im Moment des Zenitdurchgangs eines Objekts, auf das gerade getrackt wird, die Nachführungsgeschwindigkeit unendlich groß wird.

Die Steuerungssoftware ARCS ist dabei so angelegt, dass sie intuitiv zu bedienen ist. Dazu ist die Programmoberfläche in sechs große Bereiche unterteilt, die bereits angeben, wozu die enthaltenen Steuerbefehle dienen. Zwei Bereiche sind dabei für die Kommunikation über die serielle Schnittstelle zuständig, Serial Port: "Motor-Controller" und Serial Port: "Detector". Hier wird der gesamte Datenverkehr an den Schnittstellen angezeigt, es können händisch Kommandos gesendet werden und auch die Schnittstellenparamter sind einstellbar. Der Bereich Motor-Controller enthält Schaltflächen, um die Motoren direkt anzusprechen, vor allem aber den wichtigen STOP-Button. Aus dem Bereich Telescope sind vor allem die beiden Buttons INITIATE und park wichtig, die zur Inbetriebnahme bzw. zum Abschalten gebraucht werden. Aber auch die Zeitanzeige ist hilfreich. Unverzichtbar für die Beobachtung ist der Bereich Positioning, der die Eingabe von horizontalen, äquatorialen und galaktischen Koordinaten zur Positionierung erlaubt und die Nachführung steuert. Für die Auswertung der Daten ist der Bereich Detector zuständig, der den Spektrographen steuert und eine Vorschau des gewonnenen Spektrums anzeigt.

Eine übersicht über die grafische Oberfläche von ARCS ist in Abb. 1 zu sehen.

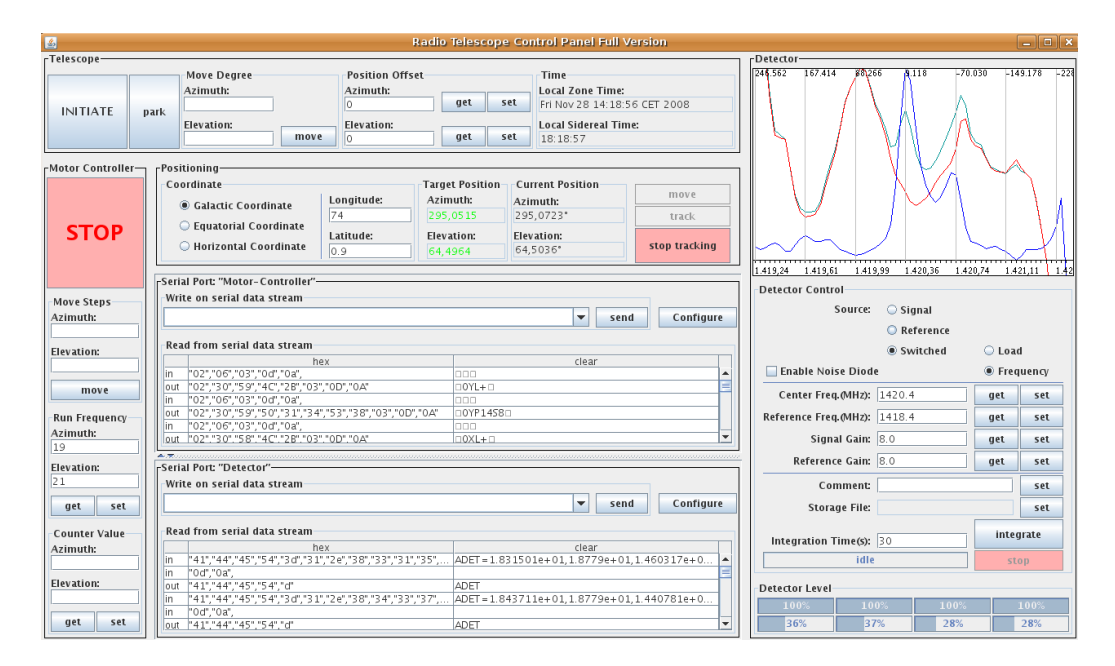

Abbildung 1: Die grafische Oberfläche von ARCS.

## 2 Starten und Steuern

#### 2.1 VORARBEITEN

#### 2.1.1 STROMVERSORGUNG

Um das Teleskop und alle anderen Geräte betreiben zu können, wird natürlich Strom benötigt. Dieser muss am Sicherungskasten im linken Bereich der Kuppel eingeschaltet werden, indem die große, graue Hauptsicherung umgelegt wird. Da die Elektromotoren eine hohe Induktivität besitzen, wird die Sicherung für die Motorsteuerung (die erste der kleinen Sicherungen mit schwarzem Schalter) wahrscheinlich sofort abschalten, weshalb auch diese noch einmal umgelegt werden muss. Dazu sind ggf. mehrere Versuche notwendig. Sinnd alle sicherungen aktiv (sowohl Motorsteuerung als auch Spektrograph haben Kontrolllämpchen), kann mit der eigentlichen Arbeit begonnen werden.

#### 2.1.2 Verbindung mit dem Computer herstellen

Bevor das Teleskop zum Messbetrieb genutzt werden kann, muss es zunächst mit dem Steuerungscomputer verbunden und initialisiert werden. Die Verbindung geschieht - wie bereits erwähnt - über die serielle Schnittstelle. Es werden insgesamt zwei Verbindungen benötigt; eine für die Steuerung der Motoren, die zweite für den Spektrographen. Da moderne Computer meist nicht mehr über serielle Schnittstellen verfügen, werden zusätzlich zwei USB auf Seriell-Adapter benötigt, die sich bereits am Teleskop und am Spektrographen befinden, sodass diese nur noch in zwei USB-Ports gesteckt werden müssen. Es empfiehlt sich dabei, zuerst das blaue (Motoren), dann das schwarze (Spektrograph) Kabel anzuschließen, da so die Motorsteuerung als "USB0" gemountet wird, der Spektrograph als "USB1". Dies entspricht der voreingestellten Konfiguration von ARCS und kann mit dem Konsolenbefehl dmesg nach Einstecken der USB-Stecker überprüft werden. Sollte dies aus einem Grund einmal nicht möglich sein, so können die Schnittstellenparameter in ARCS mit Hilfe des Buttons Configureverändert werden, der sich in den Bereichen Serial Port: "Detector" und Serial Port: "Motor-Controller" für jede Verbindung separat befindet<sup>2</sup>.

#### 2.1.3 PROGRAMM STARTEN

Erst nachdem die USB-Stecker eingesteckt wurden, wird das Programm über den Konsolenbefehl java -jar ARCS.jar gestartet. Nach einigen Sekunden (das Programm ist recht groß) sollte die grafische Oberfläche aus 1 zu

<sup>2</sup>Die Motorsteuerung benötigt die Einstellungen 8 databits, 1 stopbit, parity none, 112500 baud, der Spektrograph 8 databits, 2 stopbits, parity none, 9600 baud

sehen sein. Es funktioniert korrekt, wenn im Protokollfenster read from serial data stream im Bereich Serial Port: "Detector" alle fünf Sekunden Aktivität zu erkennen ist (die Statusbalken für die Detektorlevel werden ausgelesen). Sollte dies nicht der Fall sein, so ist eine der Verbindungen ggf. nicht richtig aufgebaut, weshalb sowohl die Verbindungseinstellungen als auch die Kabelverbindung selbst überprüft werden sollten.

#### 2.2 Objekte anfahren

#### 2.2.1 Initialisieren

Funktioniert alles korrekt, kann das Teleskop initialisiert werden. Dieser Vorgang muss nach jeder Stromunterbrechung zur Motorsteuerung erfolgen, da das Teleskop seine letzte Position nicht abspeichert. Daher wurde eine Initialisierungsroutine einprogrammiert, die wichtige Parameter überträgt und das Teleskop über den Kontakt mit zwei Endschaltern in seine Ausgangsposition von  $0^{\circ}$  Azimut (genaue Südrichtung) und 90◦ Elevation (senkrecht nach oben) fährt. Diese kann über den Button INITIATE ausgeführt werden und dauert einige Minuten. Gerade hier muss Vorsicht herrschen, da sich das Teleskop über einen großen Bereich bewegen wird!

#### 2.2.2 Koordinaten eingeben und ansteuern

Nach dem Initialisieren ist das Teleskop bereit, ein Messobjekt anzufahren. Dazu müssen lediglich seine Koordinaten, insbesondere auch das verwendete Koordinatensystem, im Feld Coordinate angegeben werden. Im Feld Target Position erscheint daraufhin sofort die gegenwärtige Position des Objekts im Horizontsystem des Teleskops. Eine grüne Schriftfarbe bedeutet dabei, dass diese Koordinate im Gesichtsfeld des Teleskops liegt, bei roter Einfärbung ist dies nicht der Fall. Nur, wenn sowohl Azimut als auch Elevation grün sind, wird das Objekt beim Drücken des Buttons move auch angefahren, ansonsten bewegt sich das Teleskop nicht. Nachdem sich das Teleskop zur Position des Objektes bewegt hat, kann die Nachführung mit dem Button track aktiviert werden. Diese muss mit stop tracking jedoch unbedingt deaktiviert werden, wenn eine neue Position angefahren werden soll.

## 3 Messen und Mitschreiben

#### 3.1 EINE MESSUNG STARTEN

Sobald das Tracking auf eine Position aktiviert wurde, kann mit dem Messen begonnen werden. Dazu sollten zunächst folgende Standardeinstellungen im Bereich Detector verwendet werden: Source: Switched -> Frequency, Signal Gain: 12, Reference Gain: 12, die Noise-Diode sollte deaktiviert sein. Es empfiehlt sich, eine Referenzfrequenz mit mindestens 2 MHz Differenz zur Signalfrequenz zu nutzen. Diese kann, je nach erwarteter Doppler-Verschiebung des Signals, in einem Bereich vom 1390 MHz bis 1470 MHz angepasst werden. Es empfiehlt sich auch bei Nutzung der voreingestellten Parameter, noch einmal auf set zu klicken, um auch wirklich sicher zu sein, dass diese Werte genutzt werden. Wird einer dieser Werte manuell verändert, so erscheint aus außerdem gelb hinterlegt, bis er mit set an den Spektrographen gesandt wurde. Die Integrationszeit kann ebenfalls frei gewählt werden, sollte jedoch nicht unter 30 s liegen, um ein akzeptables Signal zu Rauschen-Verhältnis zu gewährleisten.

#### 3.2 Eine Messung protokollieren

Um eine Messung zu speichern, muss vor der Integration ein Speicherpfad angegeben werden. Dies geschieht mit dem Button set hinter der Schaltfläche Storage File. Wird nun eine Messung durchgeführt, so werden die gemessenen Werte in einer ASCII-Datei mit dem angegebenen Namen als Tabelle abgespeichert, sodass sie zur weiteren Auswertung in ein Tabellenkalkulationsprogramm eingelesen werden können. Ein Beispiel für diese Tabelle findet sich in Abb. 2. Wird im Feld Comment noch ein Kommentar zu dieser Messung eingefügt, wird dieser in die letzte Spalte der Tabelle eingetragen. Die erzeugte Datei kann mit dem Konsolenbefehl more DATEINAME angezeigt werden, um bereits direkt nach der Messung ein Gefühl für das Speicherformat zu bekommen. Um von der Güte der gemessenen Daten einen Eindruck zu erhalten, ist im oberen Teil des Bereiches Detector ein Vorschaufeld eingefügt. Dieses zeigt die Intensität der ankommenden Strahlung aufgetragen gegen die Frequenz in Megahertz (untere Skala) bzw. die daraus berechnete Doppler-Geschwindigkeit in Kilometern pro Sekunde (obere Skala). Die grüne Kurve steht dabei für die Intensität der Strahlung bei der eingestellten Center-Frequency (also der Frequenz, bei der das Signal des Wasserstoffs erwartet wird), die rote Kurve für die Intensität bei der Referenzfrequenz. Die blaue Kurve repräsentiert das eigentliche Spektrum, das von störenden Einflüssen wie beispielsweise der Elektronik bereinigt wurde.

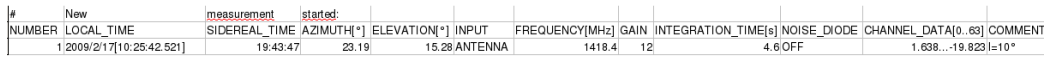

Abbildung 2: Ein Beispiel für eine von ARCS erzeugte Messwertetabelle, die unter Berücksichtigung von Leerzeichen als Spaltentrennzeichen bereits in OpenOffice importiert wurde.Die eigentlichen Messwerte in den einzelnen Kanälen sind hier aus Platzgründen zu einer Spalte zusammen gefasst, im richtigen Messbetrieb stünden hier 64 einzelne Spalten, eine für jeden Kanal.

### 4 Aufräumen und Auswerten

#### 4.1 Das Teleskop deaktivieren

Nach Beendigung der Messungen muss das Teleskop wieder an seine Parkposition gefahren werden, um Beschädigungen durch eventuell eindringendes Wasser zu vermeiden. Dies geschieht mit Hilfe des Buttons park. Nach erfolgreichem Parken kann ARCS geschlossen und die USB-Verbindung getrennt werden. Auch vor dem Verlassen der Kuppel muss unbedingt die Stromversorgung an der Hauptsicherung ausgeschaltet werden.

#### 4.2 Arbeiten mit den Messdaten

Zur Auswertung können die gespeicherten Messdaten in ein Tabellenkalkulationsprogramm importiert werden. Als Spaltentrennzeichen muss "Leerzeichen" ("Space") eingestellt werden. Da das Programm zu den jeweiligen Intensitätswerten nur die Kanalnummer, nicht aber die entsprechende Frequenz speichert, muss diese aus der Kanalnummer berechnet werden. Dazu muss zum 32. Kanal, welcher der eingestellten Center-Frequency entspricht, pro Kanal die spektrale Auflösung des Teleskops (37.5 kHz) hinzuaddiert bzw. abgezogen werden. Der 30. Kanal hätte somit beispielsweise die Frequenz  $\nu_{30} = \nu_{32} - 2 \cdot 0.0375 \, MHz$ , der 35. Kanal entsprechend  $\nu_{35} = \nu_{32} + 3 \cdot 0.0375 \, MHz$ .

Um nun auch die korrekte Intensität zu dieser Frequenz zu erhalten, müssen die Werte für Siganl und Referenz in jedem Kanal noch wie folgt reduziert werden:  $I = (I_{sig} - I_{ref})/I_{ref}$ . Im Zähler dieses Bruches wird die Differenz aus Signal und Referenz gebildet, um alle Efffekte der Elektronik zu eliminieren. Die Normierung auf die Referenz beseitigt alle weiteren Störeffekte, sodass das eigentliche Spektrum wie es bereits als blaue Kurve im Vorschaufenster von ARCS zu sehen war, resultiert. Außerdem sollten die ersten und die letzten fünf Kanäle keine Berücksichtigung finden, da hier Fehler auftreten. Mit diesem Spektrum kann nun gearbeitet werden.

## 5 FAQ

- Die Software startet nicht. Was nun? Das Programm öffnet sich nur, wenn eine funktionierende Motorsteuerungsbox angeschlossen ist. Sollte dies zutreffen, so ist es möglich, dass das Programm schon einmal geöffnet wurde und noch im Hintergrund läuft. Sollte der Computer, auf dem es läuft, nur über eine einzige serielle Schnittstelle verfügen, so wird dieser bereits durch den ersten Aufruf des Programms blockiert oder ein USB/seriell-Adapter nicht richtig erkannt worden. Nach dem Schließen aller Software, die die serielle Schnittstelle ebenfalls nutzt, sollte das Programm starten.
- Bei der Initialisierung reagiert das Teleskop nicht auf die Endschalter. Dies ist einer der bereits angesprochenen unerklärlichen Fehler der "Phytron"-Motorsteuerungsbox. Erfahrungsgemäß sollte er nur in den ersten Minuten nach dem Einschalten des Teleskops auftreten. Daher empfiehlt es sich, das Teleskop schon eine Viertelstunde vor der eigentlichen Nutzung mit Strom zu versorgen.
- Das Teleskop initialisiert sich nicht richtig. Bedingt durch die Unzulänglichkeiten der "Phytron"-Motorsteuerung kann es dazu kommen, dass die notwendigen Startparameter zur Initialisierung einmal nicht korrekt übertragen werden. Sollte dies der Fall sein, schafft eine wiederholte Initialisierung meist Abhilfe.
- Die Elevationsachse bewegt sich nicht. Eine mögliche Ursache hierfür ist die Rutschkupplung, mit der der Elevationsmotor an das Getriebe angebunden ist. Von Zeit zu Zeit muss sie festgezogen werden. Dazu liegt eine große Rohrzange in der Teleskopkuppel dauerhaft bereit.
- Das Teleskop ist in einen mechanischen Endschalter gefahren, der die Achse stromlos gesetzt hat. Außerdem blinkt ein grünes Lämpchen an der Steuerungsbox. Ist das Teleskop in die mechanischen Endschalter gefahren, so muss es mit etwas Kraftaufwand manuell herausgeschoben werden, bis die Endschalter wieder frei sind. Dies muss erfolgen, bevor das Teleskop durch Umlegen einer Sicherung komplett stromlos gesetzt wird, da sonst eine feste Motorbremse greift. Danach sind Teleskop und Software neu zu starten.
- Die Software zeigt keinen Fehler an, trotzdem fährt das Teleskop nicht. Nicht alle Fehlermeldungen werden auch im GUI ausgegeben. Es könnte also ein Fehler vorliegen, der bei der Programmierung des GUI

nicht bedacht wurde. Daher sollte die Eingabe nochmals genau überprüft werden. Scheint sie korrekt, hilft auch hier nur ein Neustart.

- Ich möchte einen Befehl senden, der nicht im GUI programmiert ist. Wie geht das? Sollte dies einmal der Fall sein, so können alle Befehle, die im "Phytron Programmiermanual" aufgeführt sind, über die Sendezeile im Bereich "Serial Port" des GUIs gesendet werden. Die Umwandlung in Hexadezimalcode geschieht automatisch.
- Das Tracking arbeitet nicht richtig. Woran kann das liegen? Das Tracking ist eine der kompliziertesten Angelegenheiten der Software, da eine ständige Rückkopplung mit der Motorsteuerungsbox notwendig ist, die bekannter Maßen nicht sehr zuverlässig arbeitet. Ein möglicher Grund, warum die Geschwindigkeiten des Trackings viel zu hoch sein könnten, liegt allerdings am Computer. Die Trackingroutine, genauer gesagt die Berechnung der siderischen Zeit unter Verwendung des Java-internen Befehls System.currentTimeMillis, nutzt die Systemuhr des BIOS, von welcher angenommen wird, dass sie sich stets nach GMT richtet. Auch ein Problem bei der Umstellung von Sommer- auf Winterzeit oder umgekehrt ist denkbar.
- Welche Objekte können überhaupt beobachtet werden? Aufgrund der Montierung des Teleskops ist nicht der gesamte Himmel der Beobachtung zugänglich. In azimutaler Richtung existiert ein unzugänglicher Bereich von  $\approx 110^\circ$  zwischen 137 $^\circ$  und 245 $^\circ$ , die Elevation kann nicht kleiner als 15◦ gewählt werden. Sollten Koordinaten eines Objekts angegeben werden, das sich zur Zeit im "verbotenen" Bereich befindet, so fährt das Teleskop überhaupt nicht los, sondern gibt im GUI eine entsprechende Fehlermeldung aus.
- Gibt es eine maximale Trackingzeit? Die Methode track der Klasse Telescope beinhaltet keine Begrenzung hinsichtlich einer maximalen Verfolgungszeit. Sie ist lediglich durch den vom Teleskop überhaupt beobachtbaren Bereich beschränkt. Die Genauigkeit der Trackingmethode lässt bei passender Lage des Objekts - Integrationszeiten von mehreren Stunden zu.